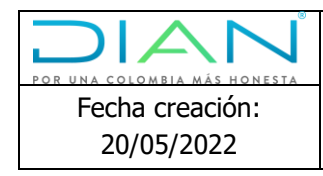

### **Instructivo de configuraciones navegador Microsoft Edge para dar soporte a los aplicativos que requieren del navegador Internet Explorer**

**Dirección de Gestión de Innovación y Tecnología**

**Subdirección de Soluciones y Desarrollo**

**2022**

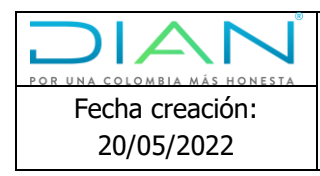

# Tabla de contenido

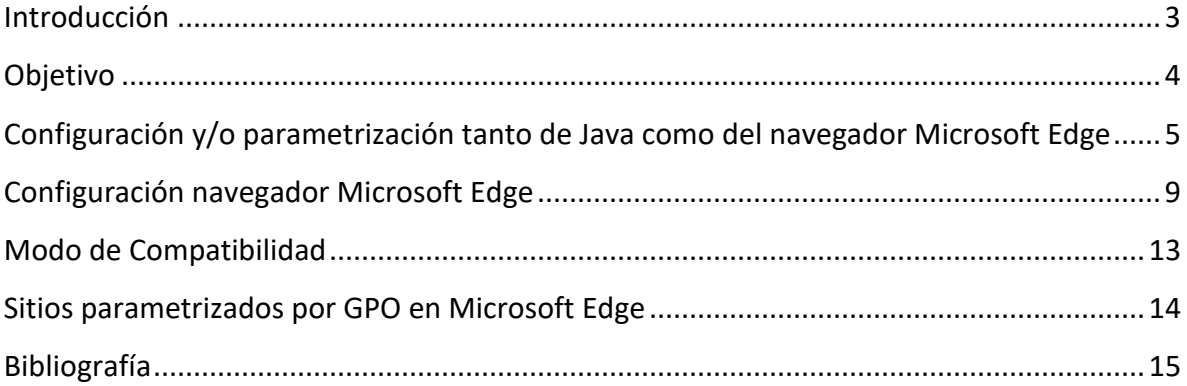

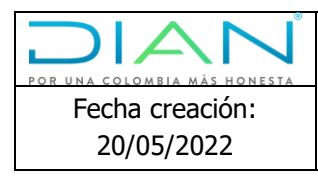

#### Introducción

<span id="page-2-0"></span>Teniendo en cuenta que la aplicación de escritorio Internet Explorer será reemplazada por el navegador Microsoft Edge. Por lo anterior, se elabora el presente instructivo que indica el paso a paso para la configuración y funcionamiento de los equipos DIAN.

#### **Recomendaciones previas a la configuración en el equipo**

De acuerdo con las indicaciones de Microsoft, para acceder a este modo de compatibilidad, tener en cuenta, lo siguiente:

- Actualizar Microsoft Edge a su última versión
- Windows 10 versión 1909 en adelante
- Java 1.6 en adelante

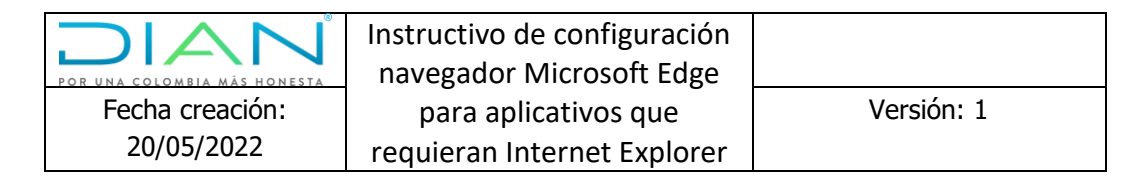

### <span id="page-3-0"></span>Objetivo

• Dar a conocer el paso a paso para realizar las configuraciones para que el navegador Microsoft Edge, pueda usarse en su modo compatibilidad con Internet Explorer.

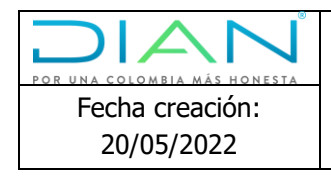

## <span id="page-4-0"></span>Configuración y/o parametrización tanto de Java como del navegador Microsoft Edge

A continuación, se expone el paso a paso:

**Paso 1**. En el teclado presionar la tecla Windows:

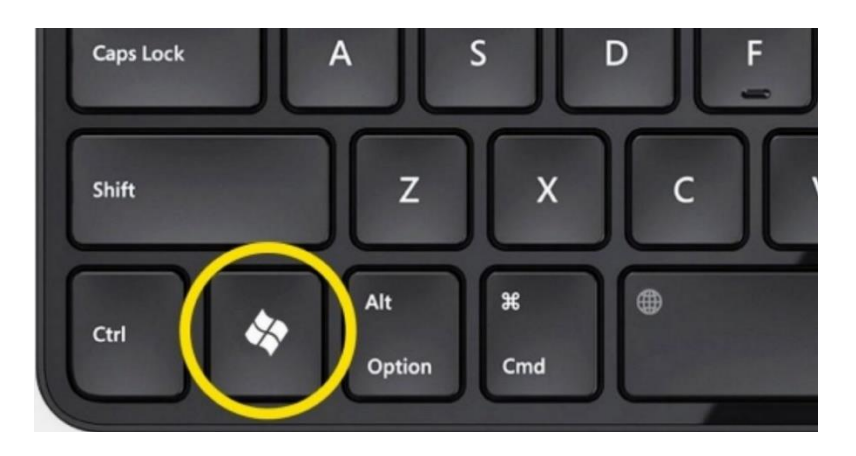

**Paso 2.** Al oprimir la tecla mencionada, carga el menú Windows de la siguiente manera:

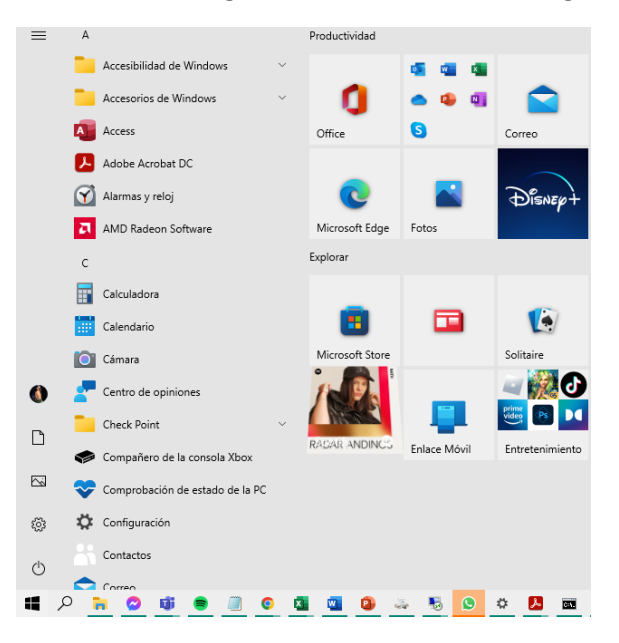

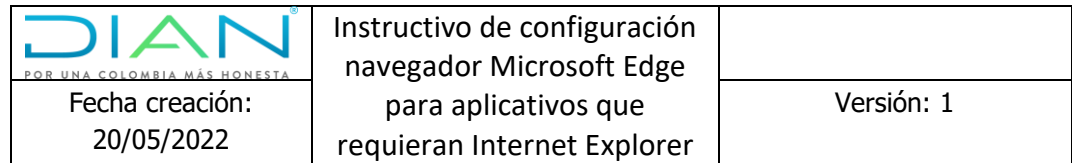

**Paso 3.** Ubicar el icono buscar y escribir la palabra **Java**

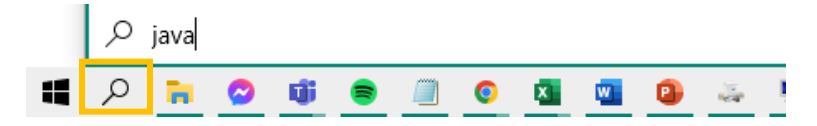

**Paso 4.** Al buscar el comando Java, la máquina realiza una búsqueda general de todo tipo de archivo asociado al nombre que se menciona anteriormente de la siguiente manera:

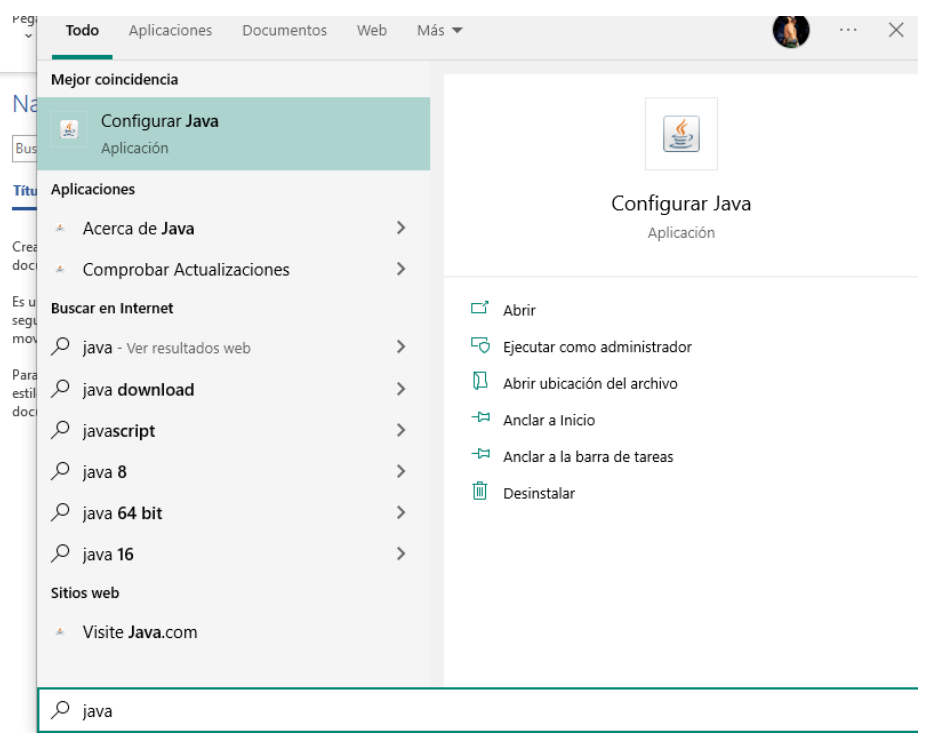

**Paso 5.** Ubicar el título "**Mejor coincidencia"** y seleccionar la opción "**Configurar Java"**

| regi<br>$\checkmark$ | Todo         | Aplicaciones                  | Documentos | Web | Más $\blacktriangledown$ |                           | 1.1.1 |  |
|----------------------|--------------|-------------------------------|------------|-----|--------------------------|---------------------------|-------|--|
|                      |              | Mejor coincidencia            |            |     |                          |                           |       |  |
| Nå<br>Bus            | 國            | Configurar Java<br>Aplicación |            |     |                          | $\overline{\overline{a}}$ |       |  |
| Tra.                 | Aplicacionas |                               |            |     |                          |                           |       |  |

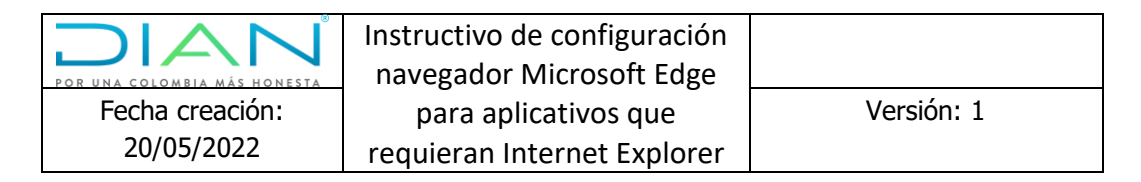

**Paso 6.** Al seleccionar la opción "**Configurar Java"** carga la siguiente ventana, por favor seleccionar la pestaña **"Seguridad"**:

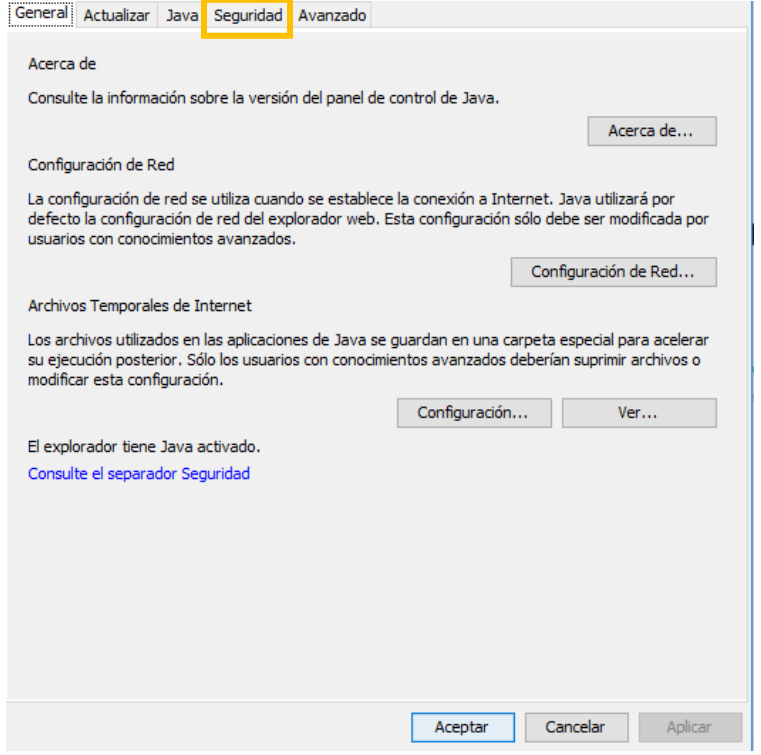

**Paso 7.** Al dar clic en la pestaña **"Seguridad",** seleccionar la opción "**Editar lista de sitios"**

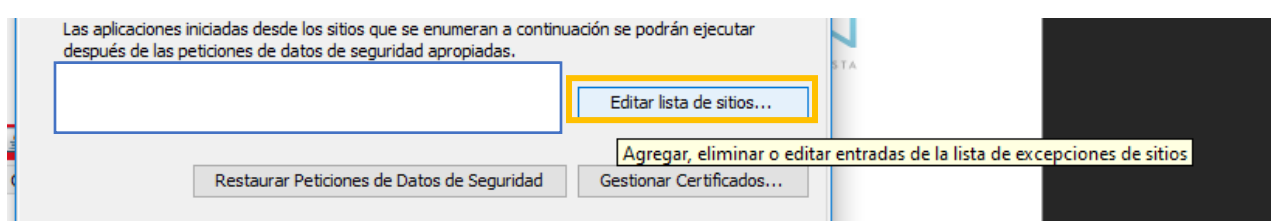

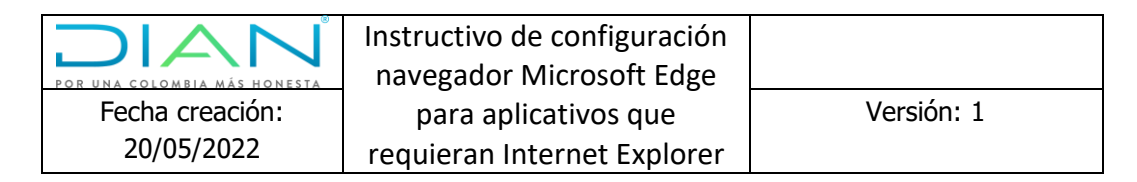

**Paso 8.** Al seleccionar la opción descrita anteriormente, carga la siguiente ventana, donde se pueden agregar los sitios de la lista de excepciones de Java para navegar con normalidad.

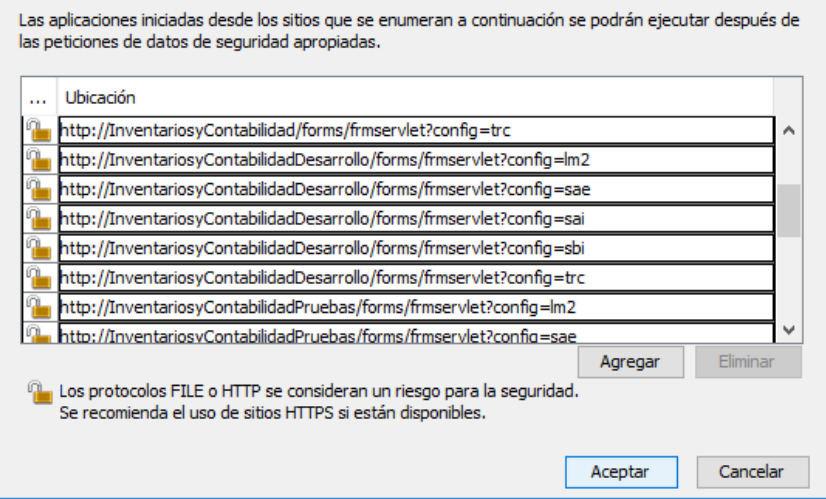

**Paso 9**. Al seleccionar la opción **"Agregar"** se habilita el panel para asociar la URL de la página web de la entidad.

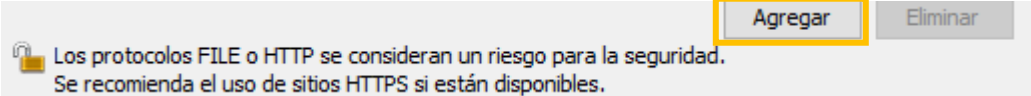

**Paso 10.** Elegir la opción **"Agregar"** y dar clic en **"Aceptar"**

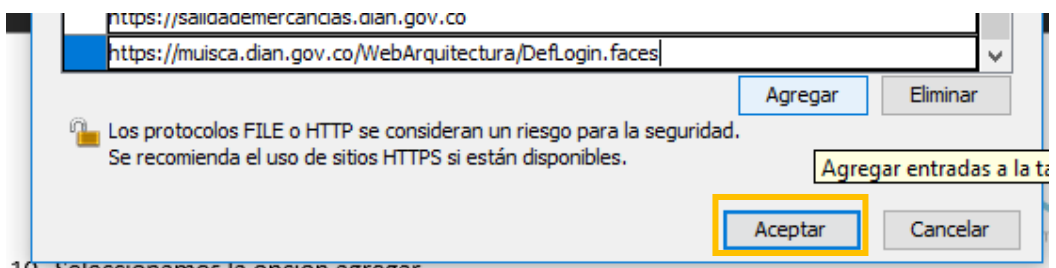

Una vez agregado el sitio a las excepciones que maneja Java, es posible navegar sin inconveniente.

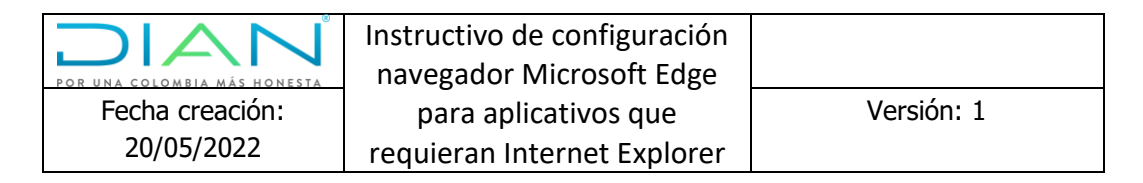

### Configuración navegador Microsoft Edge

<span id="page-8-0"></span>**Paso 1.** En el equipo DIAN, encontrará anclado con acceso directo en el escritorio y en la barra de tareas el navegador Microsoft Edge.

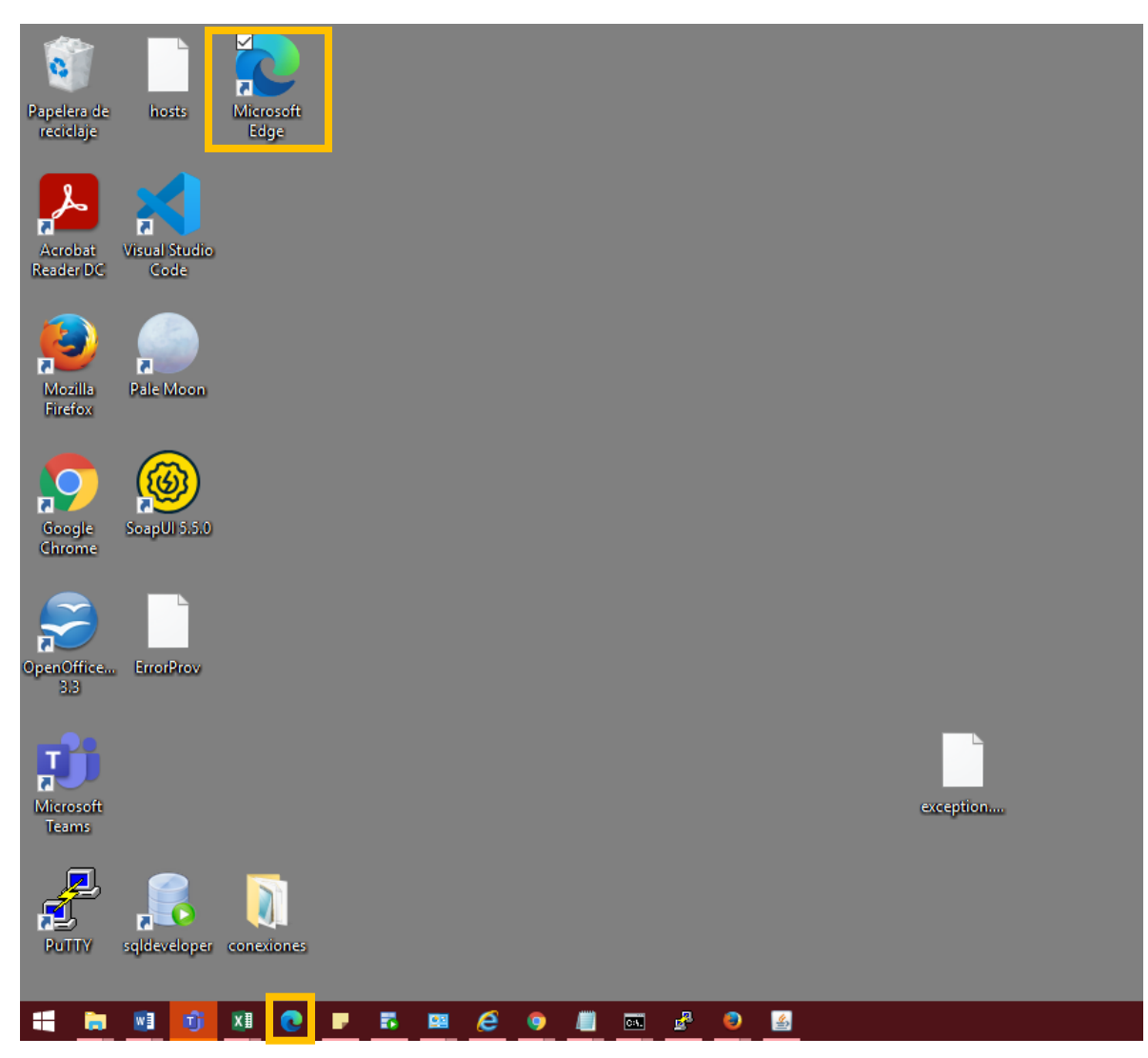

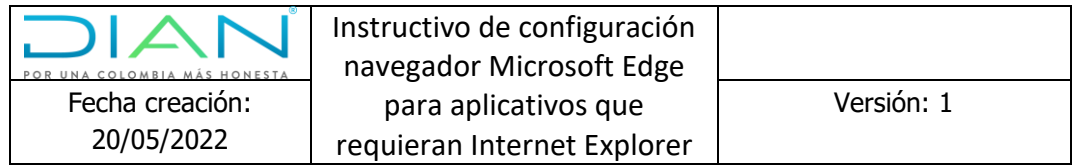

**Paso 2.** Una vez abierto el navegador en la parte superior derecha, se encuentra el acceso a través de los tres puntos a la barra de herramientas, como se ilustra a continuación:

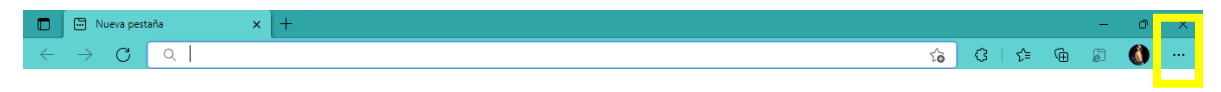

**Paso 3.** Al dar clic en los tres puntos se despliega el panel de configuración del navegador Microsoft Edge, seleccionar la opción **"Configuración"**

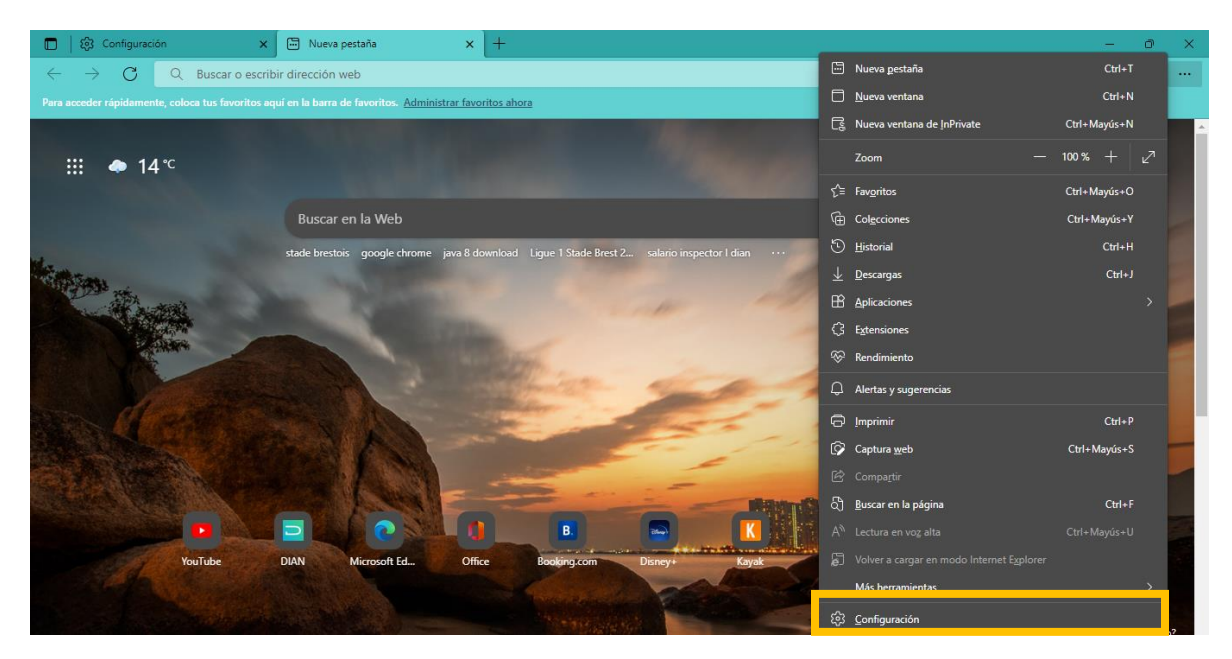

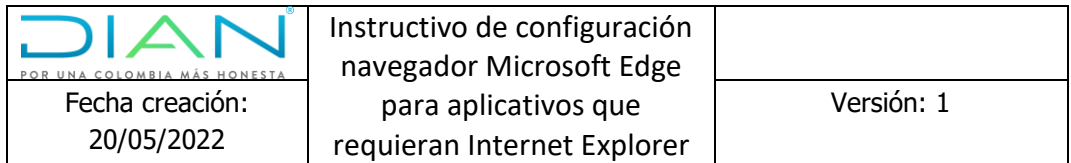

**Paso 4**. Al dar clic en **"Configuración"** se visualiza la siguiente ventana, seleccionar la opción **"Explorador predeterminado"**

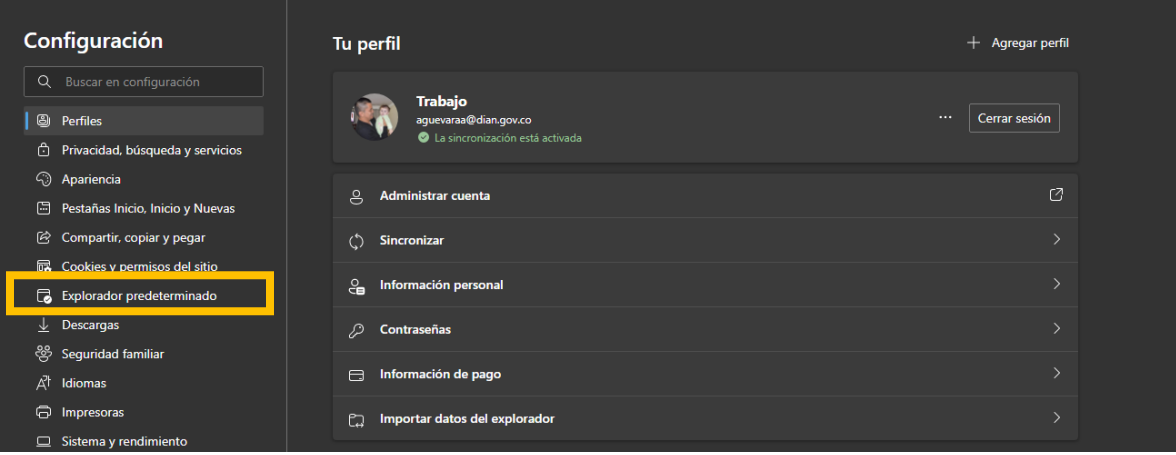

**Paso 5.** Al dar clic en la opción **"Explorador predeterminado"** se encuentra el panel a configurar

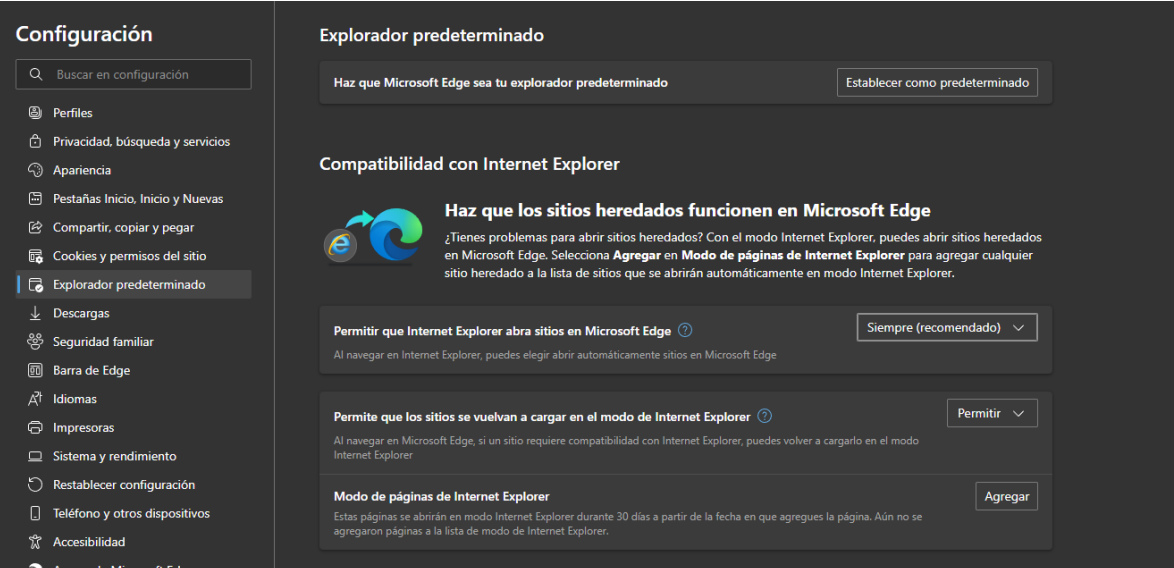

**Nota:** En el numeral anterior, es posible agregar y parametrizar páginas para que estas sean cargadas en modo Internet Explorer.

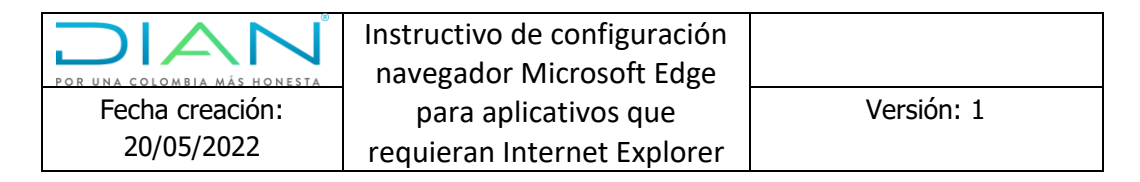

**Paso 6**. Al dar clic en la opción **"Agregar"** y al incluir las URL deseadas se procede a reiniciar el navegador o cerrarlo y volverlo a abrir, con el fin de que tome los cambios realizados.

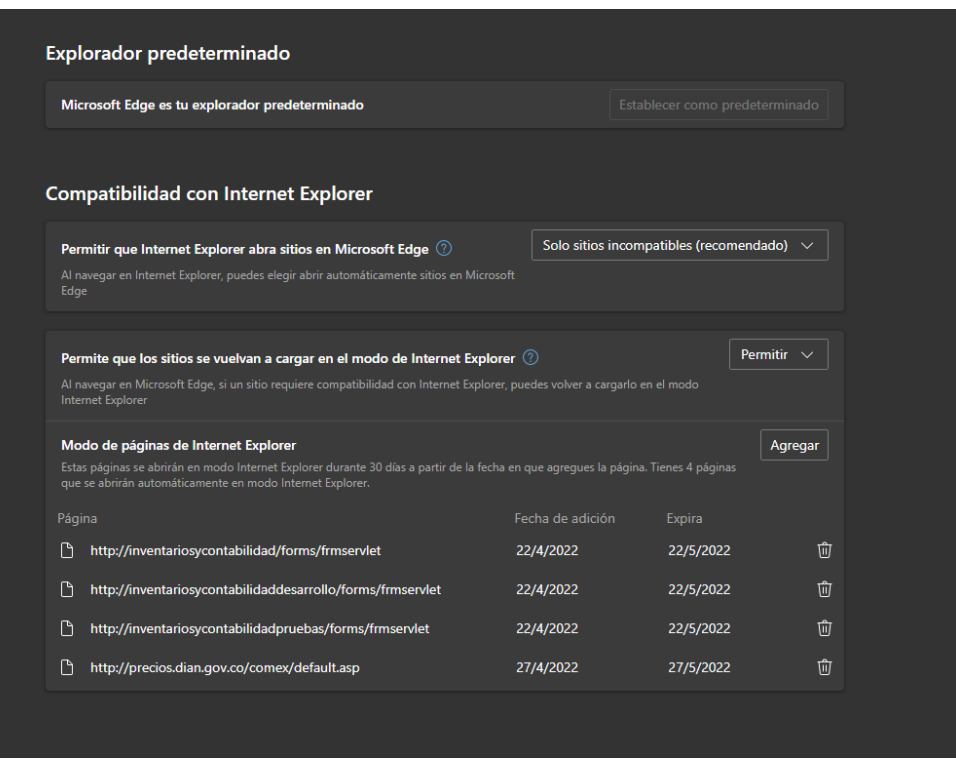

**Paso 7.** Una vez parametrizados los sitios en la lista de excepciones se selecciona uno de ellos para validar el modo Internet Explorer, como se ilustra a continuación:

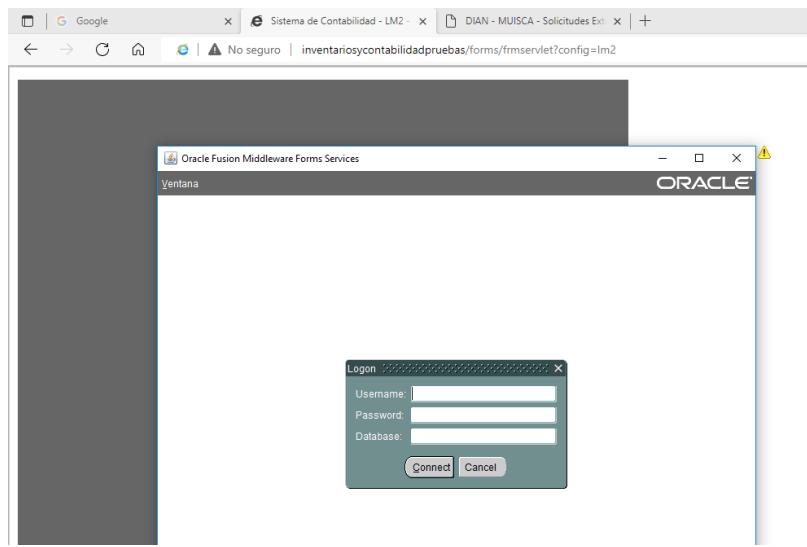

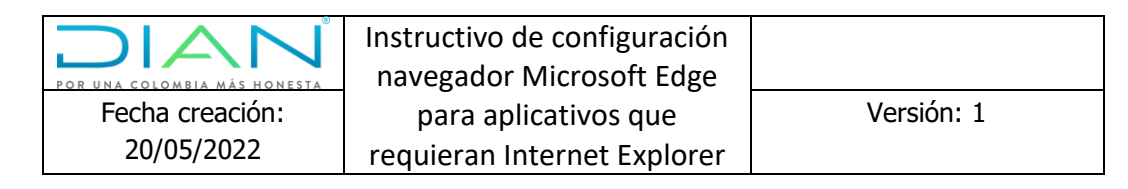

### Modo de Compatibilidad

<span id="page-12-0"></span>**Paso 1.** El modo de compatibilidad IE5 se ejecuta y es posible validarlo en la parte superior izquierda del navegador como se visualiza a continuación:

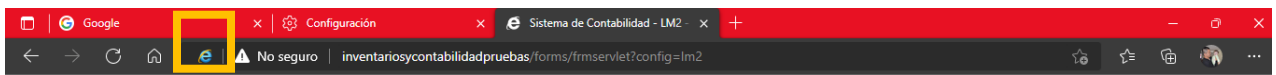

**Paso 2.** Dar clic el ícono de Internet Explorer y se desplegará una mini ventana con la información del modo de compatibilidad heredado de Internet Explorer.

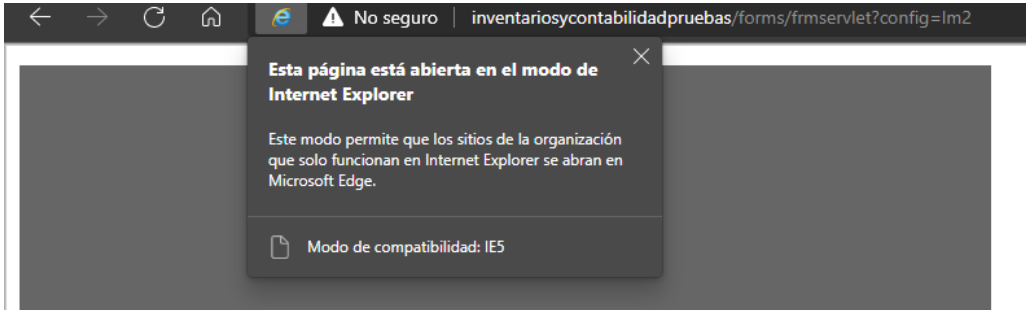

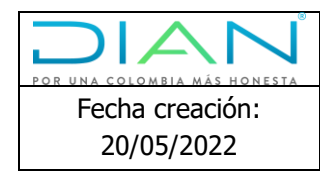

### Sitios parametrizados por GPO en Microsoft Edge

<span id="page-13-0"></span>Los sitios de esta lista usan el modo de Internet Explorer con Microsoft Edge para abrirse automáticamente en Internet Explorer 11. Cuando se abran en Internet Explorer 11, los sitios se representarán con una configuración de explorador modificada que emula los modos de documento IE8, IE7 y de IE8 a IE11 para ayudar a evitar los problemas comunes de compatibilidad asociados con las aplicaciones web escritas y probadas en una versión anterior de Internet Explorer. Si cree que un sitio se debería quitar de la lista, comuníquese con el administrador del sistema.

A continuación, una lista de los sitios que han sido parametrizados por la entidad:

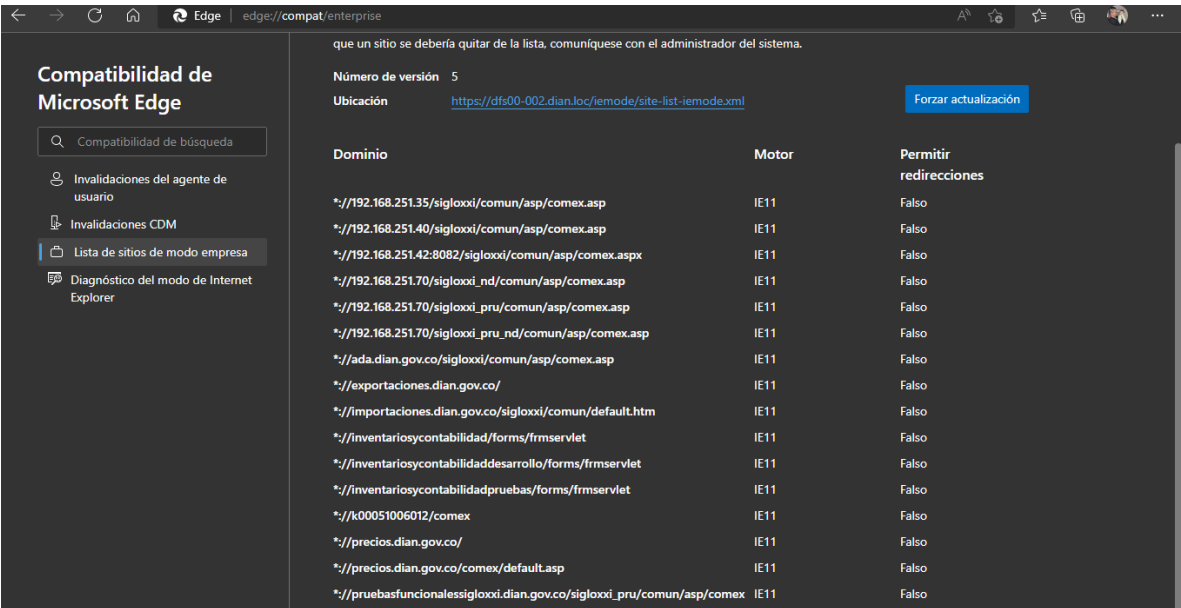

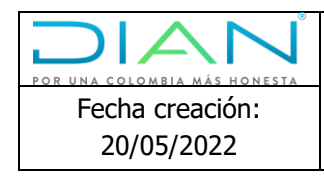

### Bibliografía

- <span id="page-14-0"></span>• Microsoft. (2022, 3 de mayo). Enterprise Mode and the Enterprise Mode Site List (Internet Explorer 11 for IT Pros) - Internet Explorer. Developer tools, technical documentation and coding examples | Microsoft Docs. [https://docs.microsoft.com/en-us/internet](https://docs.microsoft.com/en-us/internet-explorer/ie11-deploy-guide/what-is-enterprise-mode)[explorer/ie11-deploy-guide/what-is-enterprise-mode](https://docs.microsoft.com/en-us/internet-explorer/ie11-deploy-guide/what-is-enterprise-mode)
- Microsoft. (2022, 20 de abril). *Enterprise Site List Manager in Microsoft Edge*. Developer tools, technical documentation and coding examples | Microsoft Docs. <https://docs.microsoft.com/en-us/deployedge/edge-ie-mode-site-list-manager>
- Microsoft. (2022a, 24 de marzo). Lista de características y herramientas actualizadas: Internet Explorer 11 (IE11) (Internet Explorer 11 para profesionales de TI) - Internet Explorer. Developer tools, technical documentation and coding examples | Microsoft Docs. [https://docs.microsoft.com/es-es/internet-explorer/ie11-deploy-guide/updated](https://docs.microsoft.com/es-es/internet-explorer/ie11-deploy-guide/updated-features-and-tools-with-ie11)[features-and-tools-with-ie11](https://docs.microsoft.com/es-es/internet-explorer/ie11-deploy-guide/updated-features-and-tools-with-ie11)